# 康軒線上媒體盒電子書安裝說明 1.使用 chrome 瀏覽器至康軒官網下載[,連結在此](https://knsh-etools.s3.ap-northeast-1.amazonaws.com/web/%E5%BA%B7%E8%BB%92%E7%B7%9A%E4%B8%8A%E5%AA%92%E9%AB%94%E7%9B%92%E4%B8%8B%E8%BC%89%E9%BB%9E2/index.html)

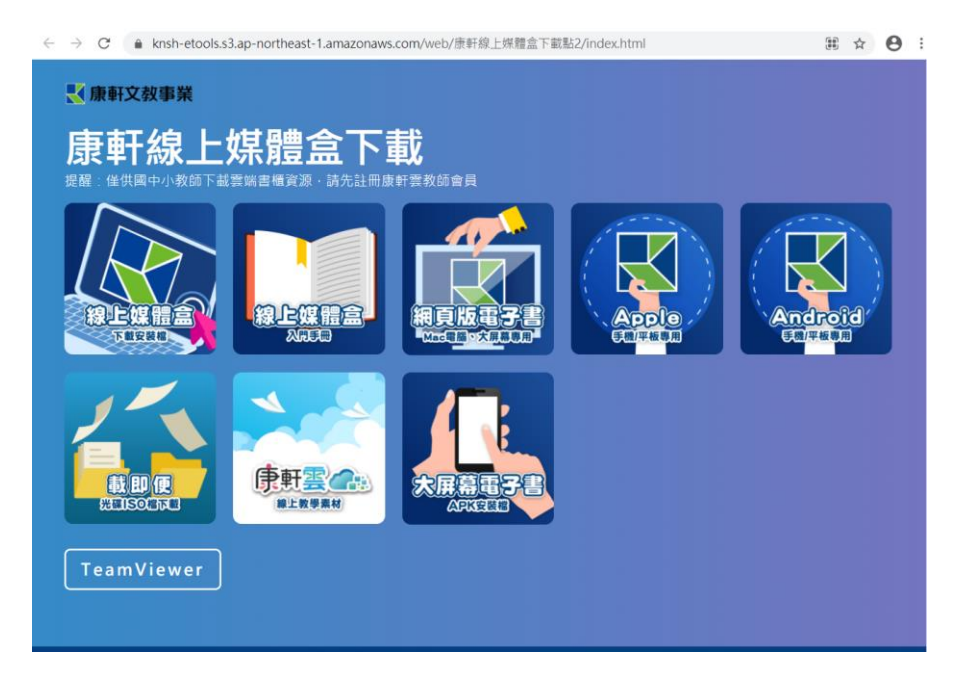

#### **2.**點選安裝後修改安裝位置如下,也就是把 **C:**改為 **d:(**大小寫不論**)**

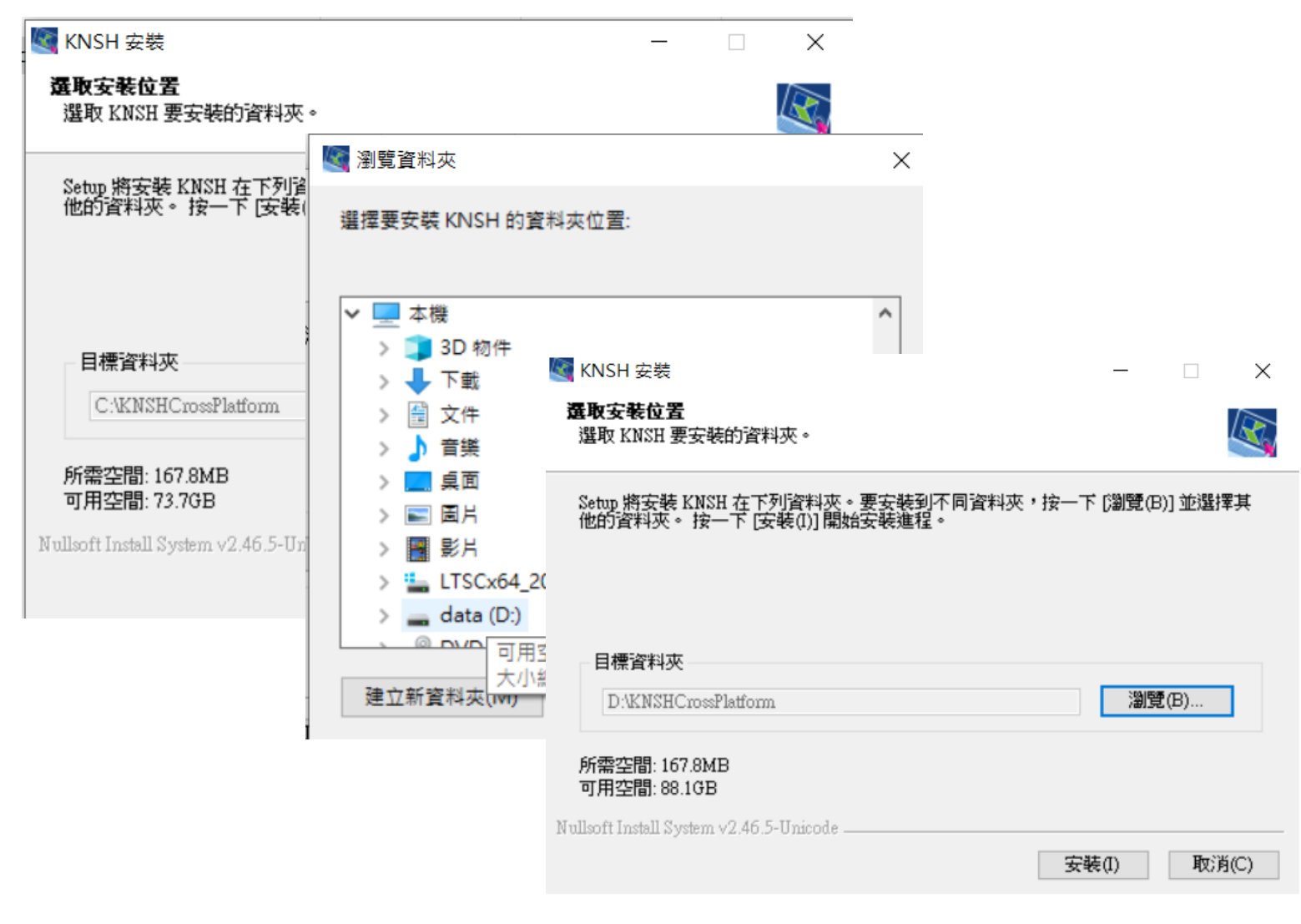

3.可在桌面捷徑按右鍵,把應用程式的真正位置記下,因為重新開 機後捷徑會消失。

5 康軒線上媒體盒 - 內容

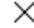

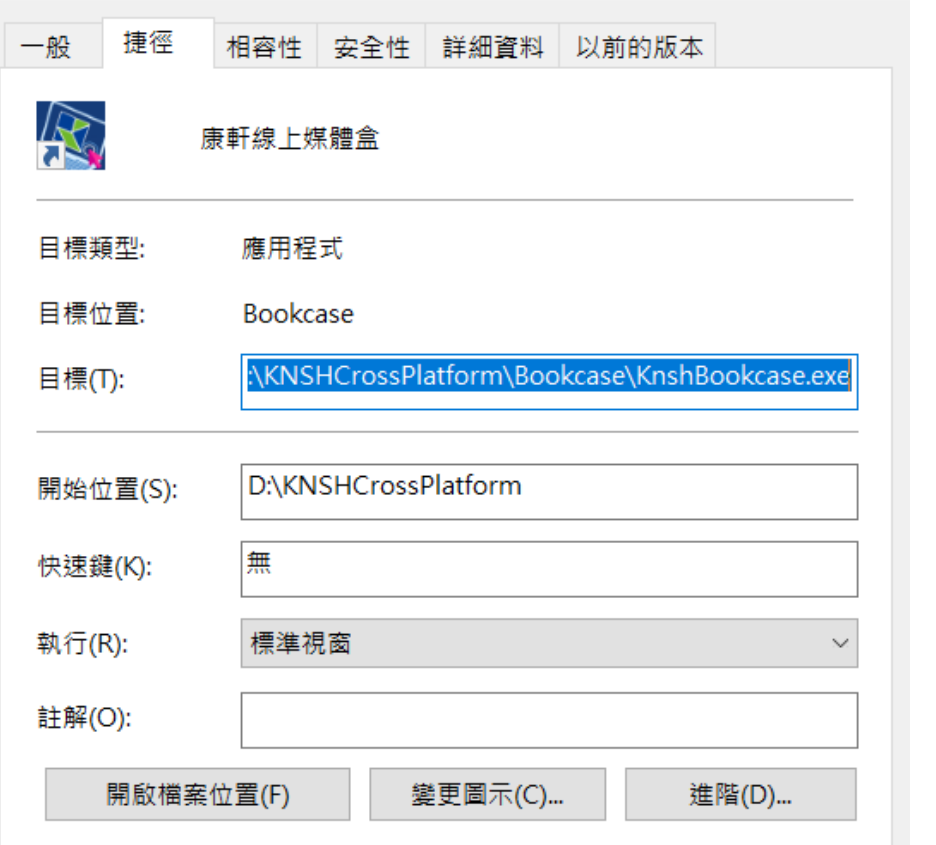

 $\blacksquare$   $\blacksquare$   $\blacks$ 

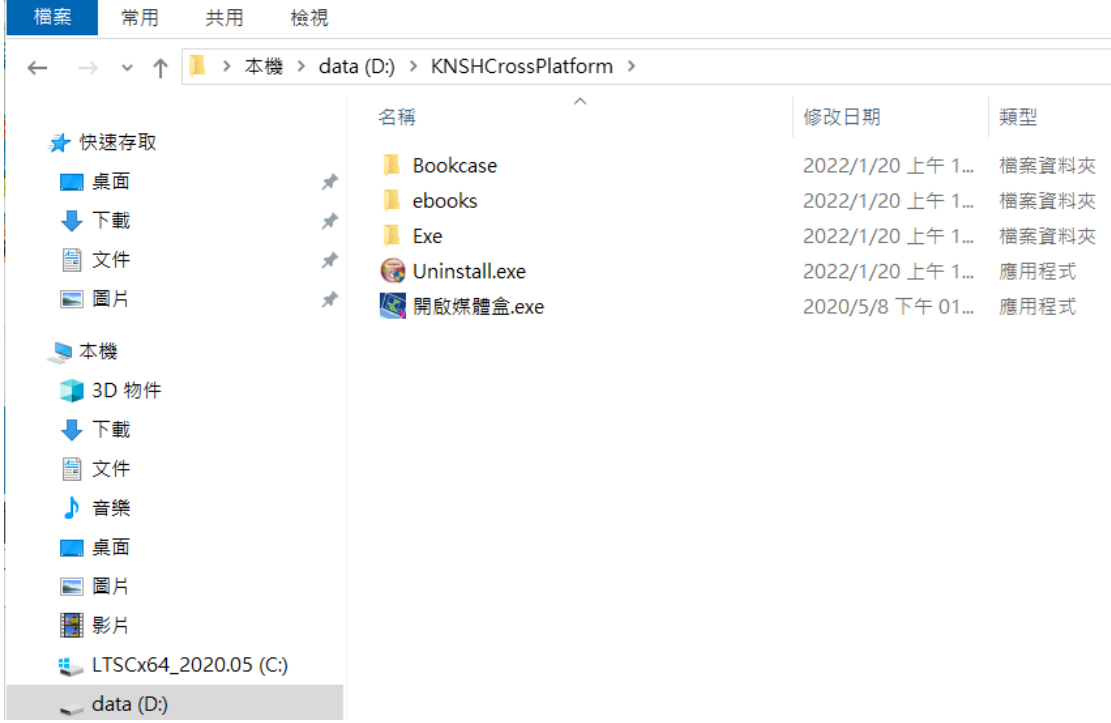

# **4.**開啟媒體盒後,點選「國小」再點選「線上書城」

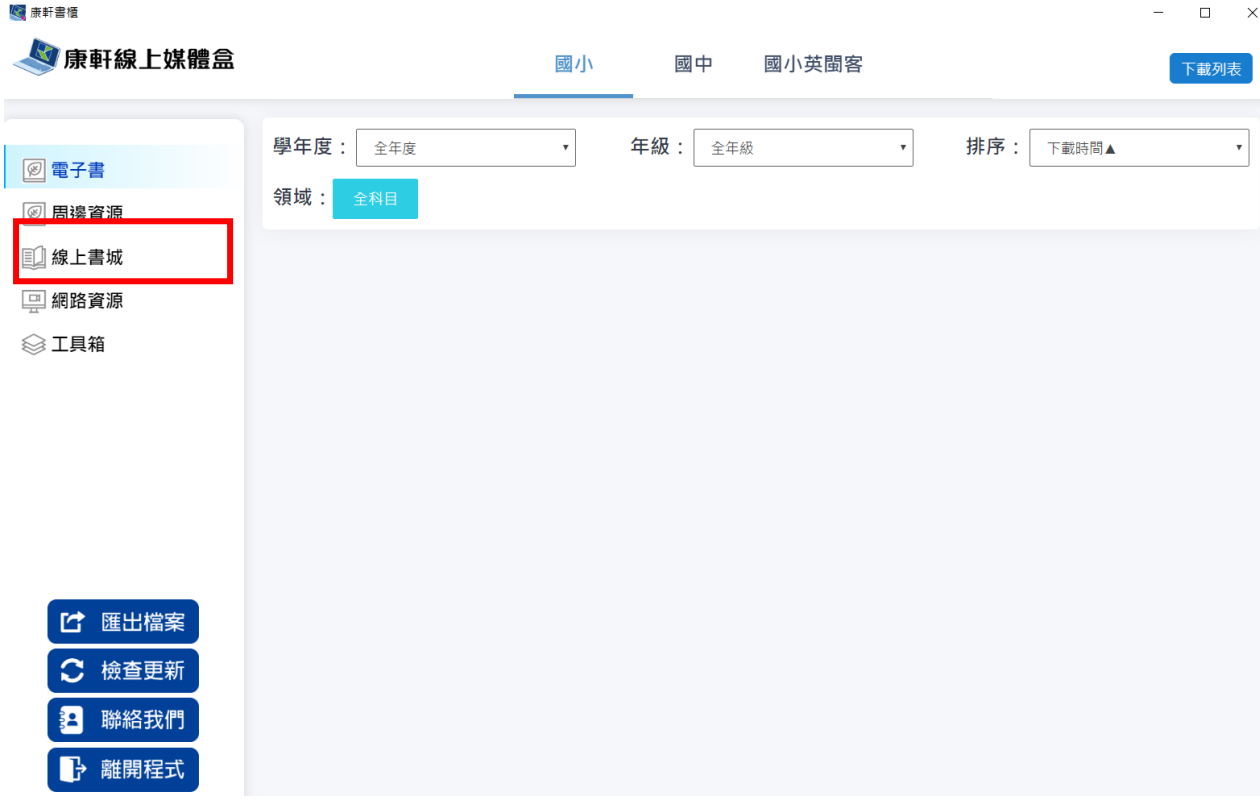

# **5.**點選年度、科目、電子書。

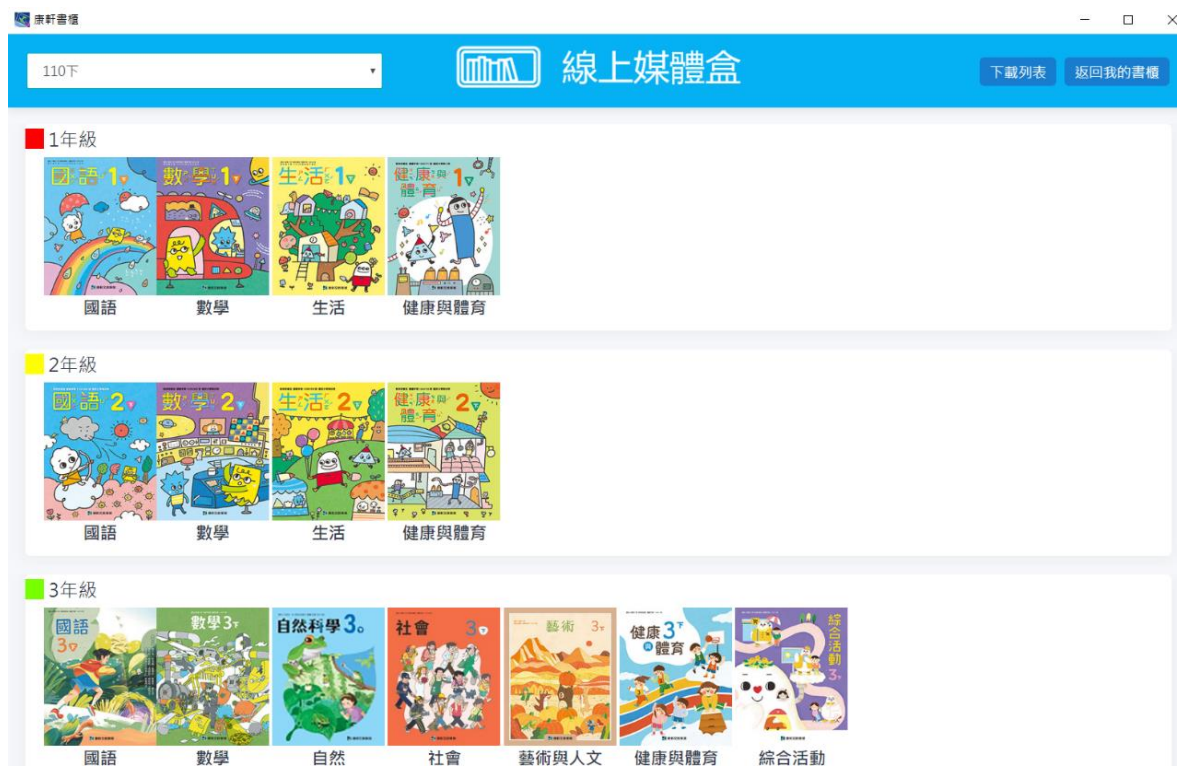

## 點二下即可開始下載

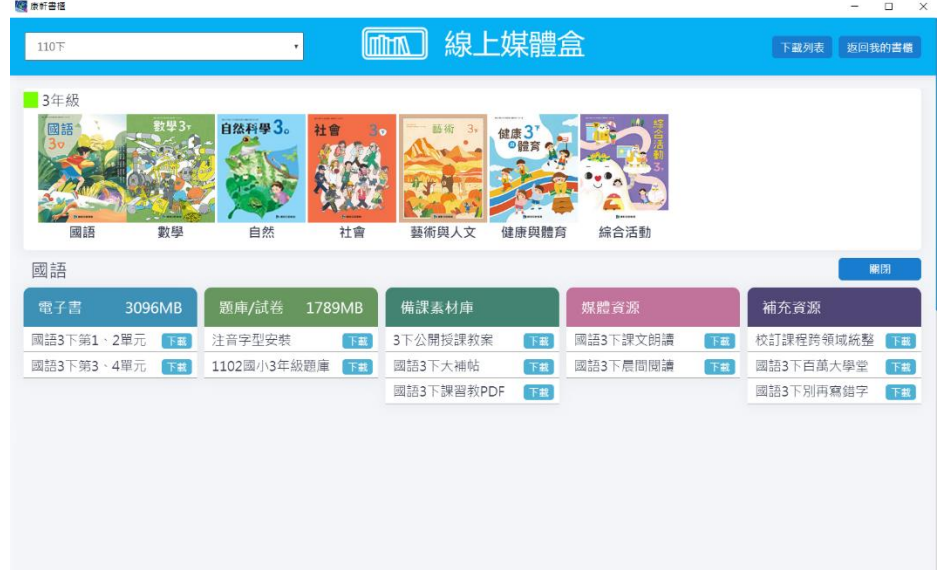

## **6.**下載開始前會要求登入,詳如下圖

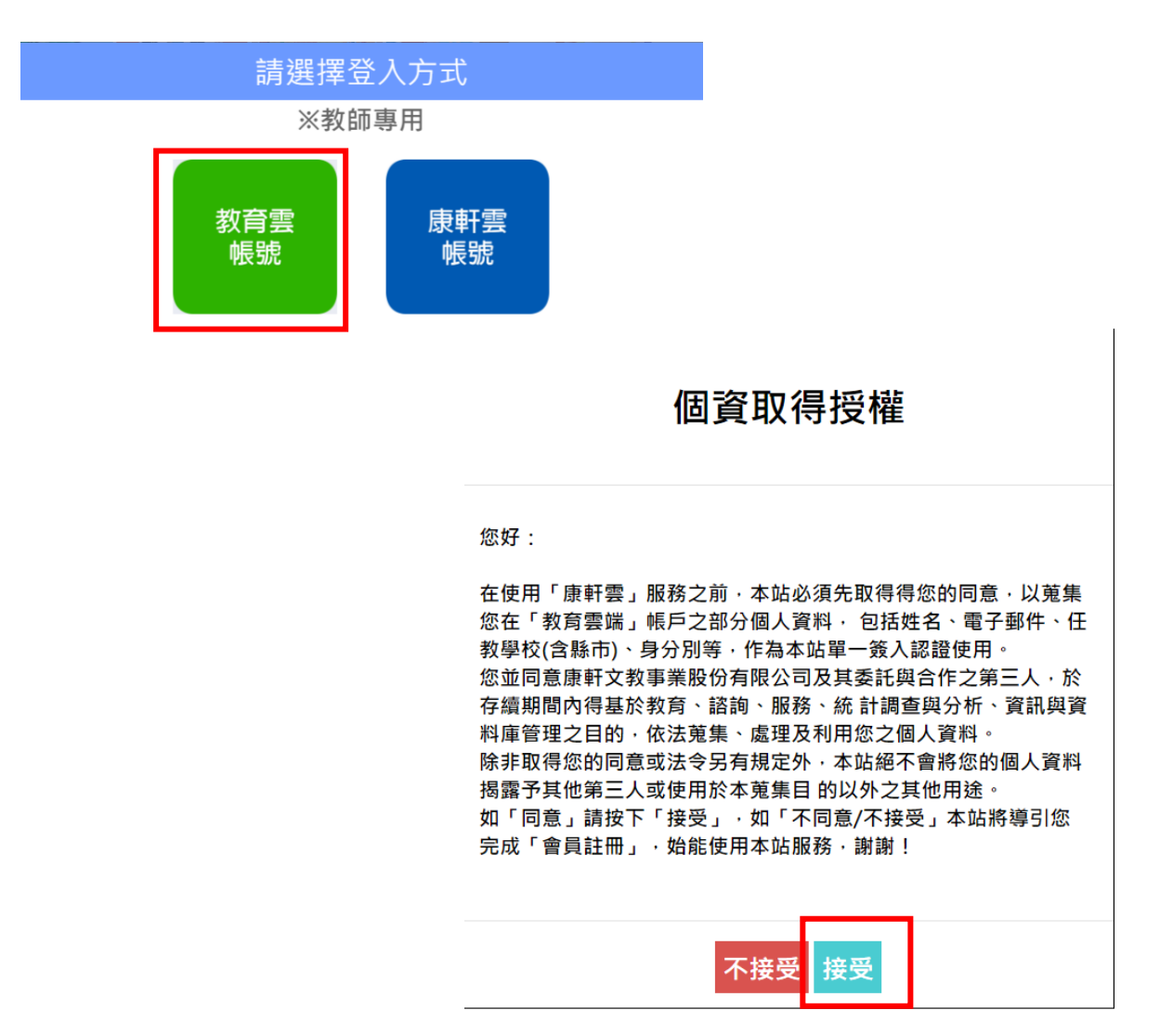

## **7.**登入完成後,才會開始下載進度

3年級

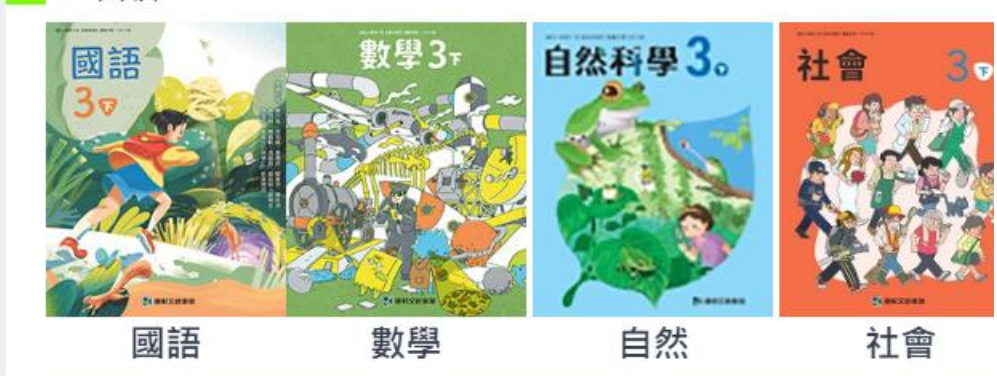

國語

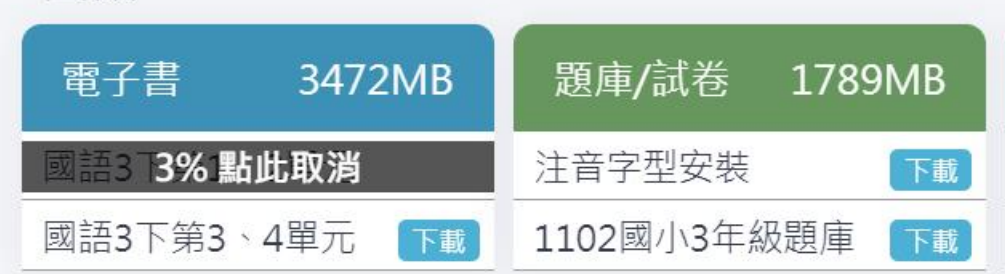

## 3年級

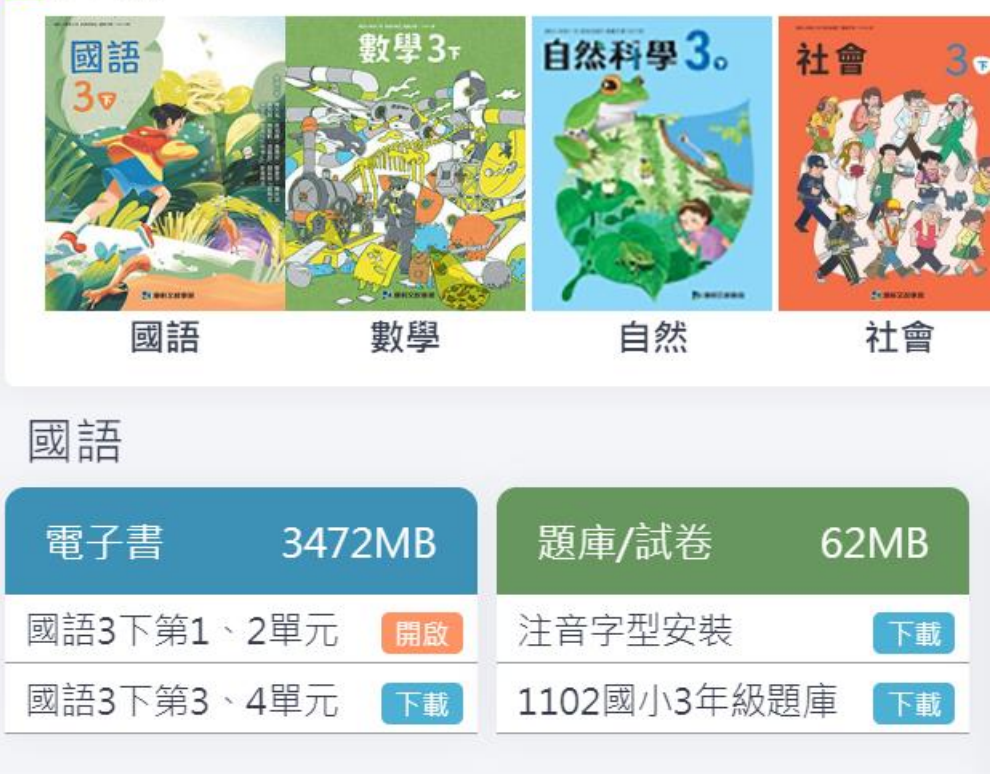

### 下載完成不需安裝,點選開啟就可使用。

### **8.**下次重新開啟媒體盒,就會出現已經可以使用的電子書。

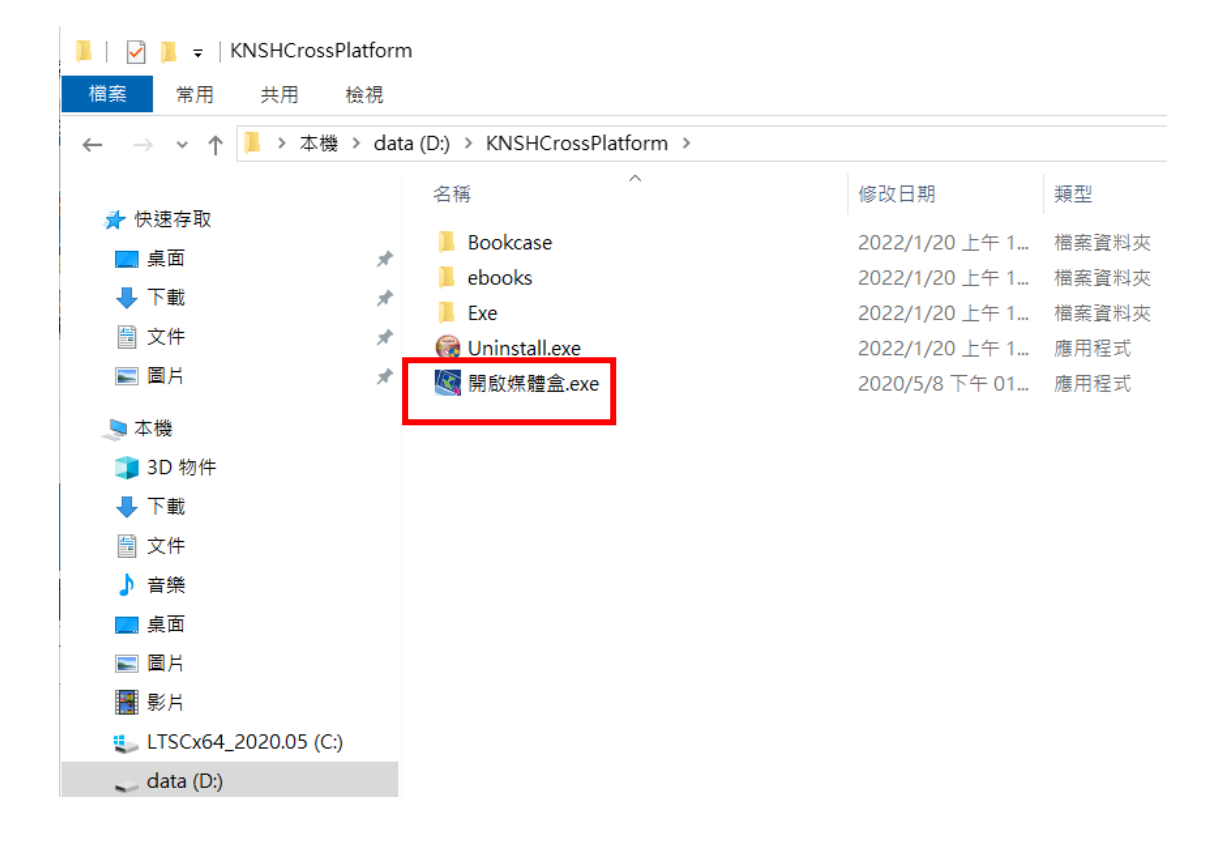

 $- \quad \ \ \Box \qquad \times$ 

#### 4 康軒書櫃

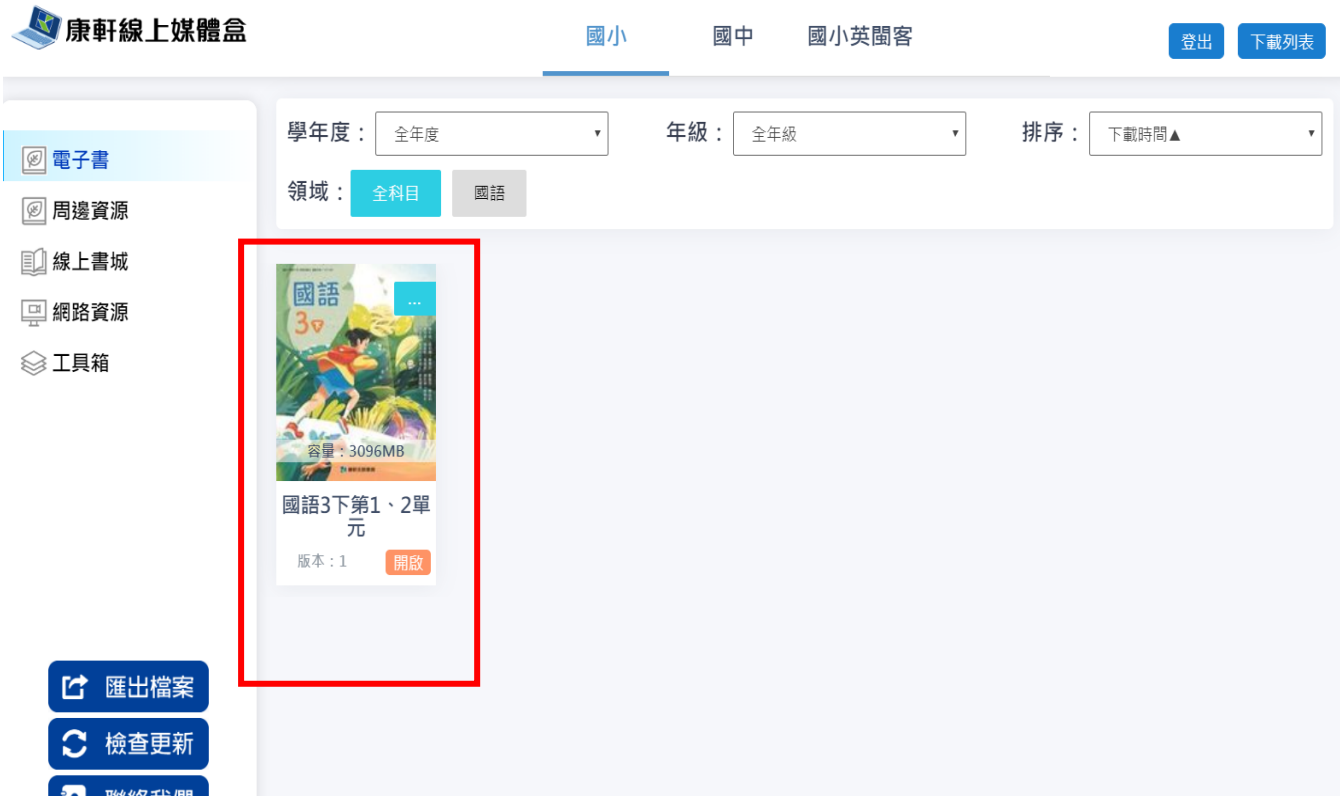